# **Configuration IMAP/SMTP @ac-lyon.fr**

Karim CHEKARI / Laurent PAUL 24/09/2020

1/10

Toute reproduction, même partielle, tout transfert à un tiers sous quelque forme que ce soit, sont strictement interdits sans autorisation des auteurs

Cette documentation a été réalisée avec les dernières versions des logiciels en septembre 2020, certains menus sont susceptibles d'être différents. Dans les versions précédentes certains écrans peuvent être différent mais la logique reste identique.

Noter la correspondance des termes suivants dans le document :

- « Prénom NOM » : Expéditeur de vos mails.
- « pnom » : Votre identifiant académique, habituellement la premier lettre du **p**rénom et votre **nom**.
- « prenom.nom@ac-lyon.fr » : Votre adresse mail.
- « mot de passe » : Votre mot de passe académique.

Votre adresse mail prenom.nom@ac-lyon.fr a la particularité que l'identifiant de messagerie (pnom) est différent de l'adresse mail.

Les mails sont cryptés entre votre terminal et le serveur afin qu'ils ne puissent être lus si un pirate intercepte les données. C'est pour cela qu'il nécessite l'activation de sécurités supplémentaires.

Les informations de connexion sont disponibles sur le site de la DANE :

<https://dane.ac-lyon.fr/spip/Messagerie-academique>

N'oubliez pas de passer régulièrement sur le Webmail pour vérifier que votre boite mail n'est pas pleine.

<https://webmail.ac-lyon.fr/>

### Table des matières

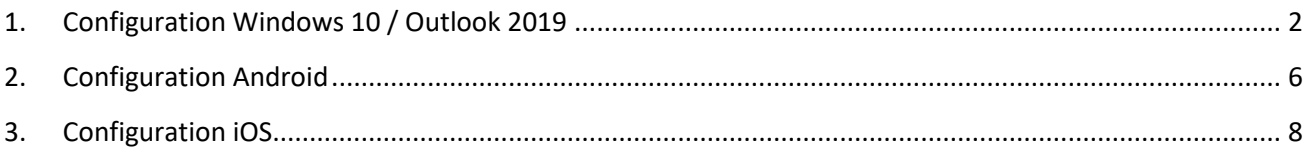

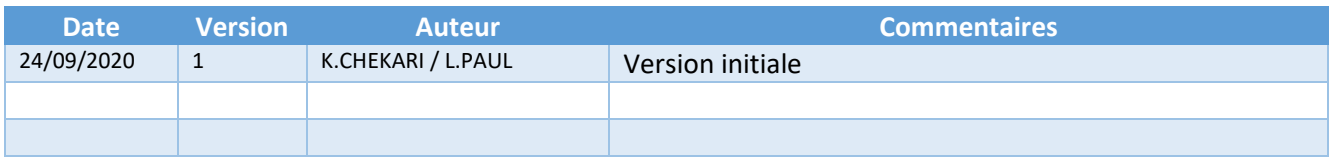

### <span id="page-2-0"></span>1. Configuration Windows 10 / Outlook 2019

Votre adresse mail prenom.nom@ac-lyon.fr a la particularité que l'identifiant de messagerie (pnom) est différent de l'adresse mail. Il n'est plus possible d'ajouter un compte avec cette caractéristique directement depuis la dernière version d'Outlook. Faire les manipulations suivantes :

- Fermer Outlook
- Ouvrir le **panneau de configuration**

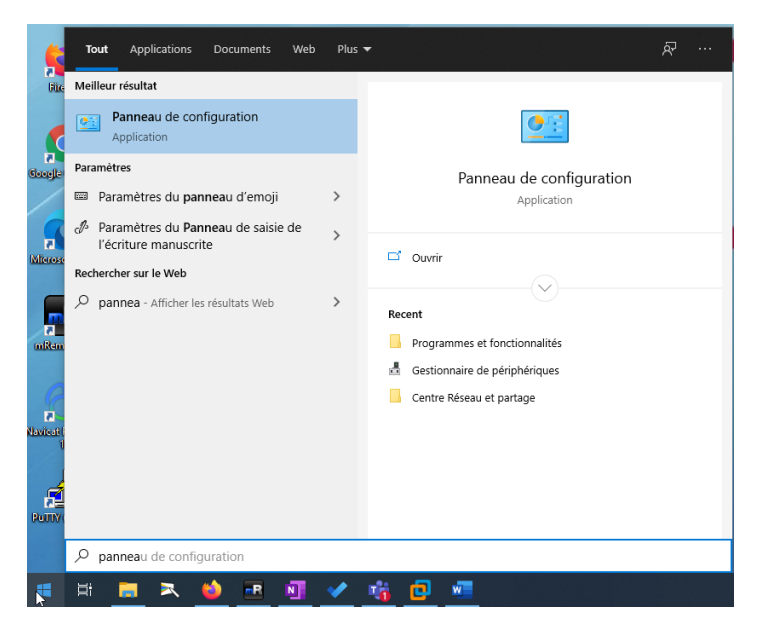

• Passer en « **Afficher par** » Petites icones puis lancer « **Mail (Microsoft Outlook 2016)** ».

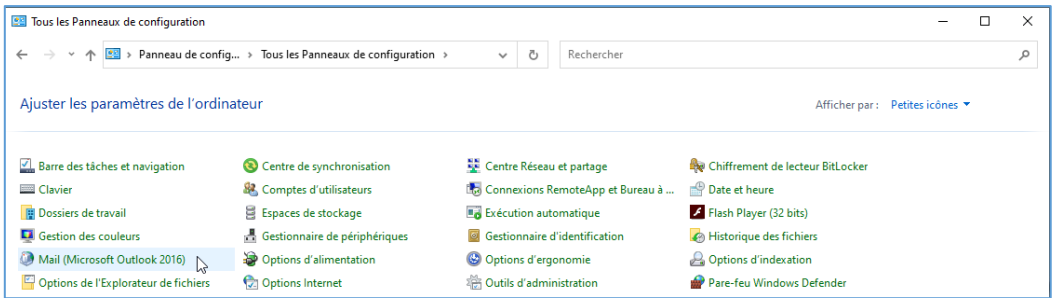

- Lancer ensuite « **Comptes de courrier …** ».
- Ajouter un nouveau compte dans l'onglet compte de courrier « **Nouveau…** ».

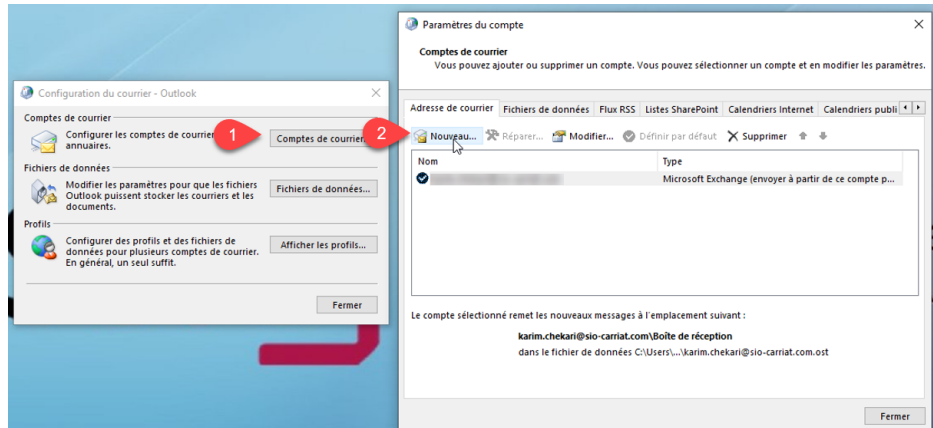

3/10

### Configuration des mails académiques sur des terminaux

• Commencer par renseigner votre nom, votre adresse mail et votre mot de passe (deux fois) puis cliquer sur « **Configuration manuelle** ».

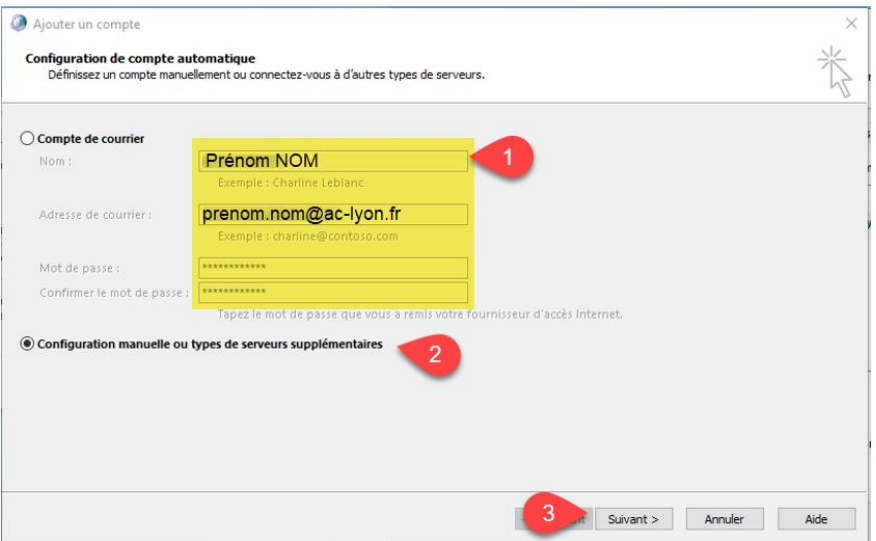

• Choisir ensuite « **POP ou IMAP** ».

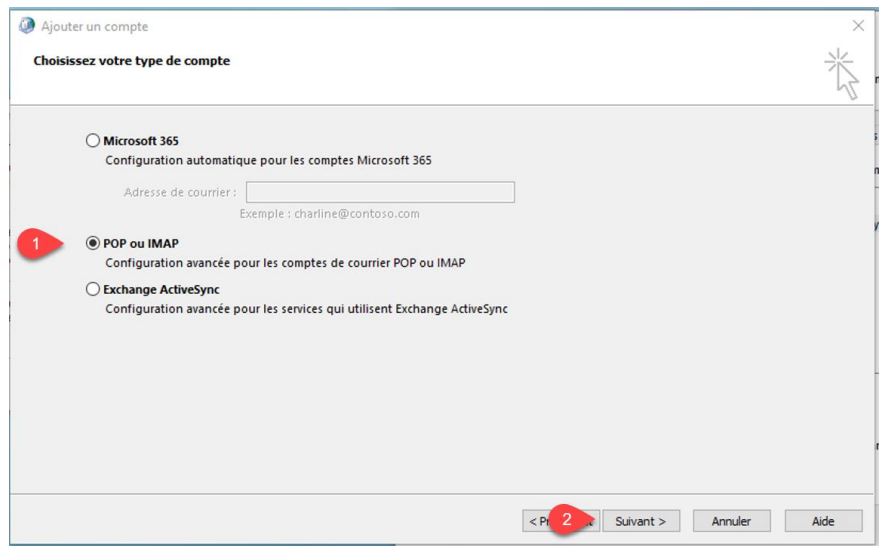

- Puis renseigner ensuite les informations récupérées sur le site de la DANE.
	- o Votre **nom**
	- o **Adresse de courrier**
	- o Type de compte : **IMAP**
	- o Serveur de courrier entrant mail : **mail.ac-lyon.fr**
	- o Serveur de courrier sortant : **smtps.ac-lyon.fr**
	- o Nom d'utilisateur : **votre compte ac-lyon (pnom)**
	- o Mot de passe : **votre mot de passe**
- **Ne validez pas encore la configuration**

# Configuration des mails académiques sur des terminaux

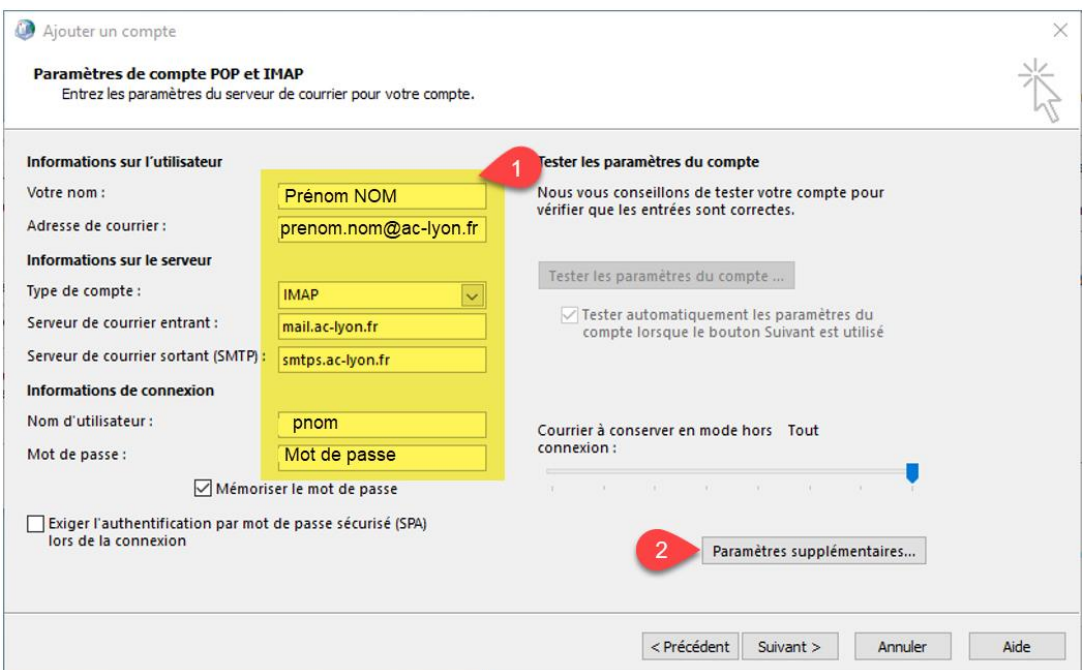

• Cliquer sur « **Paramètre supplémentaires** »

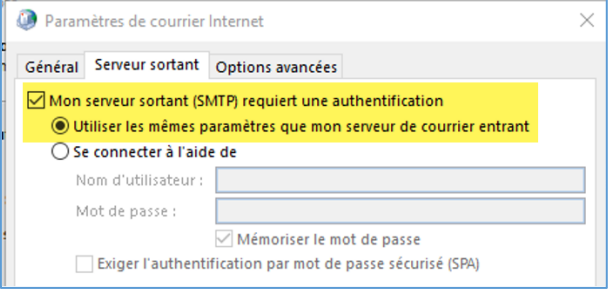

- Dans l'onglet « **Options avancées** » changer les types de chiffrage entrant et sortant puis les ports
	- o IMAP : SSL/TLS Port 993
	- o SMTP : STARTTLS Port 587

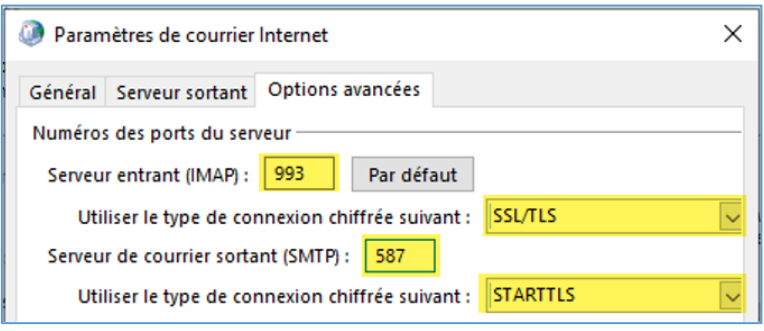

• Valider la configuration, c'est fini !

5/10

# Configuration des mails académiques sur des terminaux

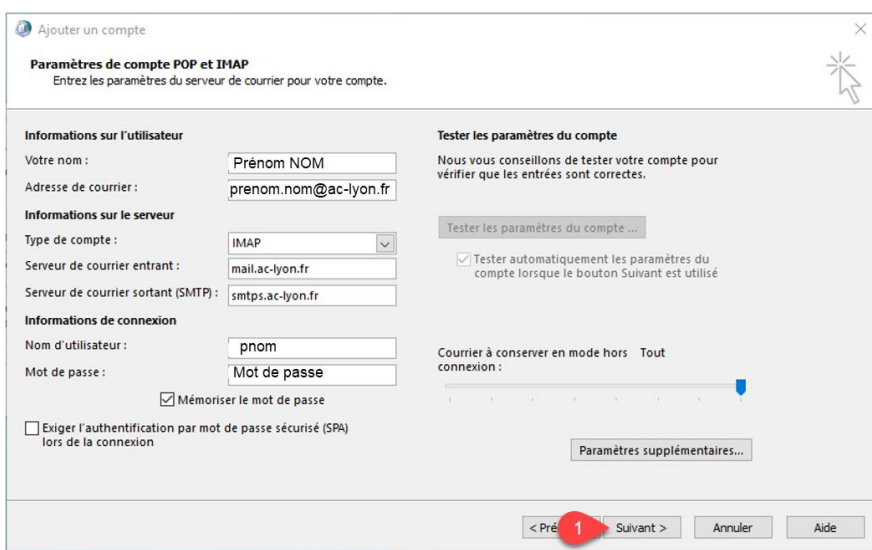

• Un test d'envoi/réception est lancé.

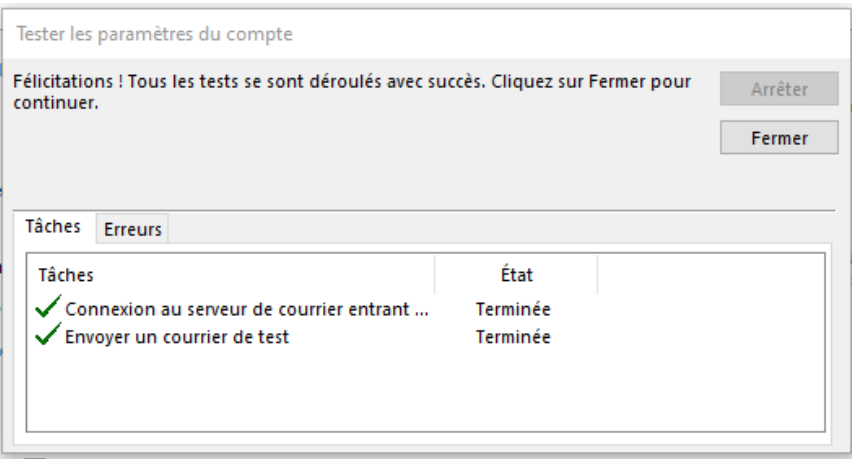

#### Ouvrir Outlook et les mails arriveront  $\odot$ .

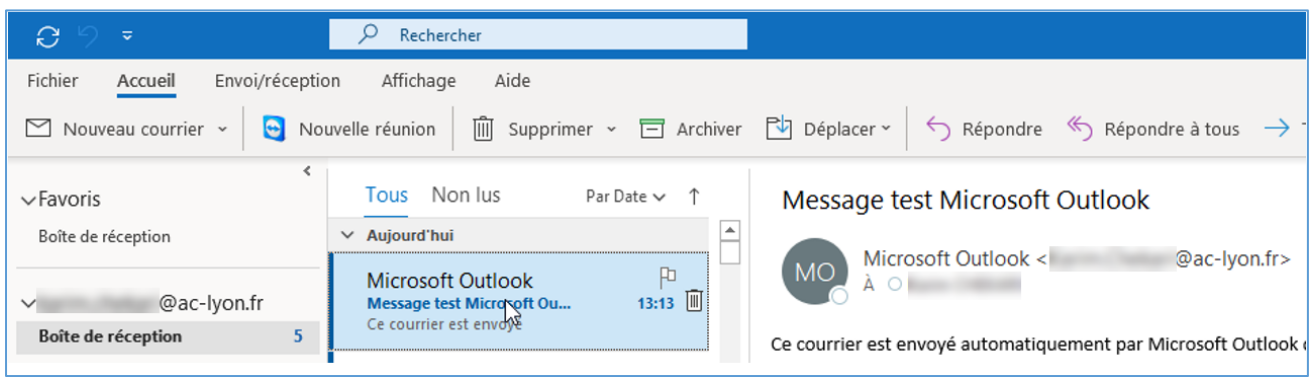

### <span id="page-6-0"></span>2. Configuration Android

Les menus de gestion des comptes dépensent de la version d'Android mais vous devez sélectionner dans paramètres « Comptes » puis Ajouter un compte.

Choisir ensuite le type email

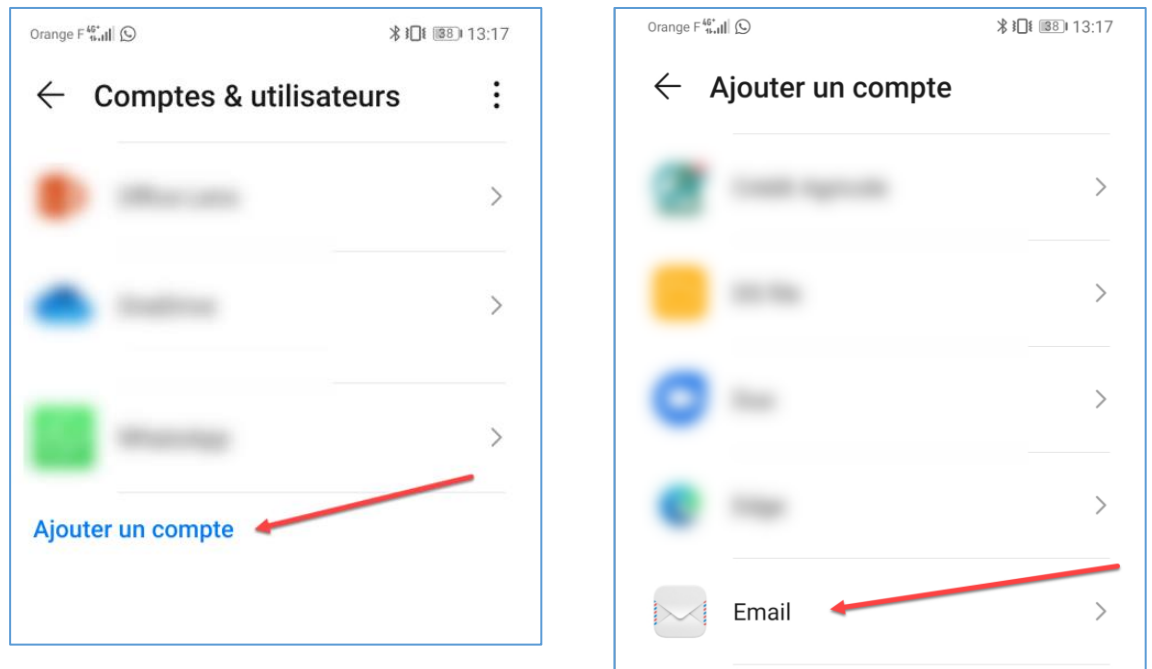

Choisir ensuite un compte IMAP.

Pour faire la configuration manuellement saisir votre email et votre mot de passe puis « Manuelle »

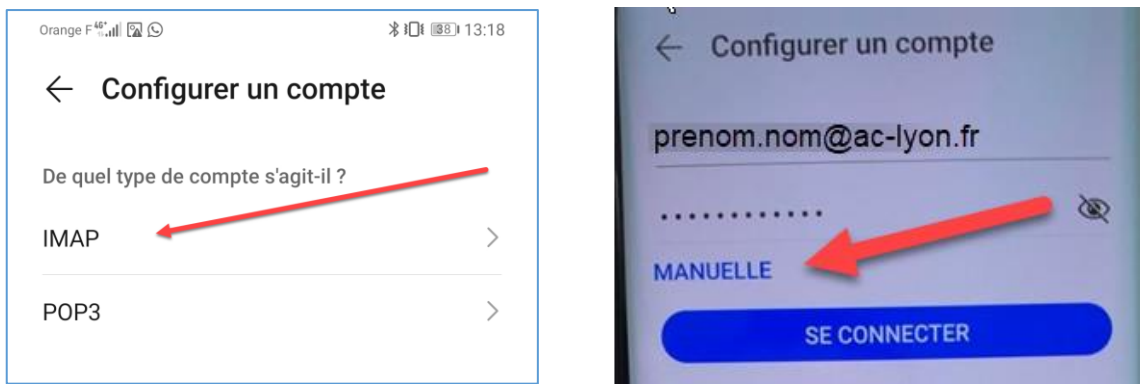

Saisir ensuite le nom d'utilisateur, le mot de passe, le serveur, le port ainsi que la sécurité.

Dans l'écran suivant, saisir le serveur SMTP, le type de sécurité, le port, cocher « Exiger identification » et saisir à nouveau votre identifiant et votre mot de passe.

# Configuration des mails académiques sur des terminaux

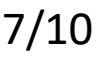

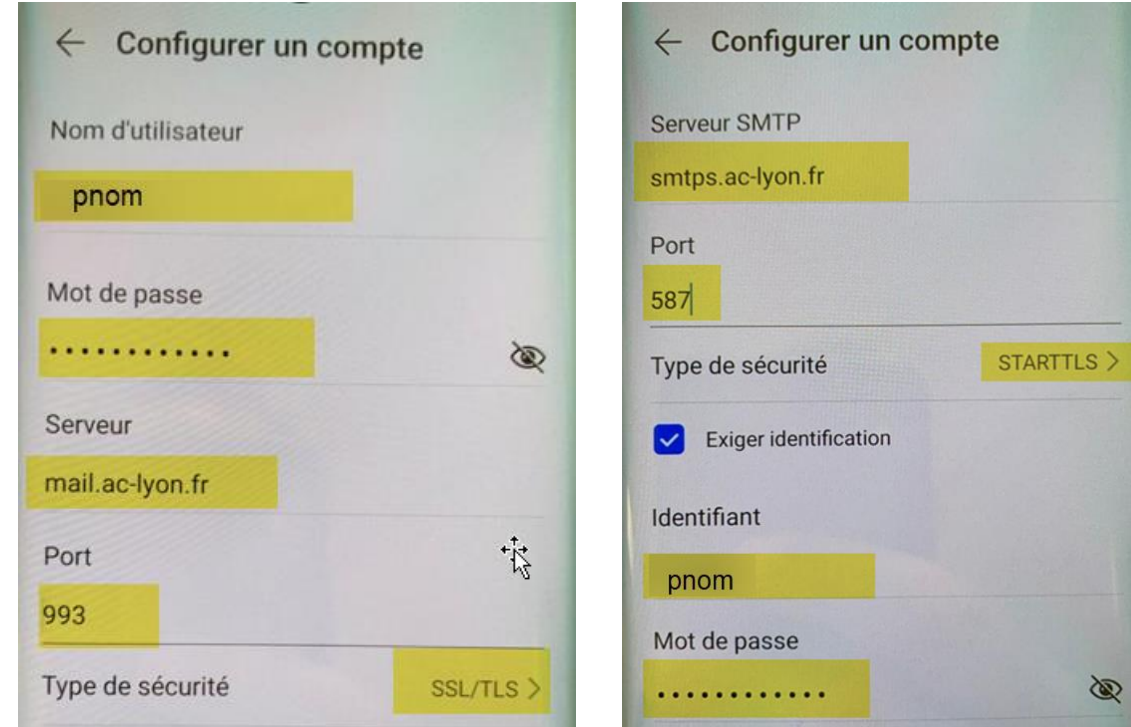

Les mails sont bien configurés.

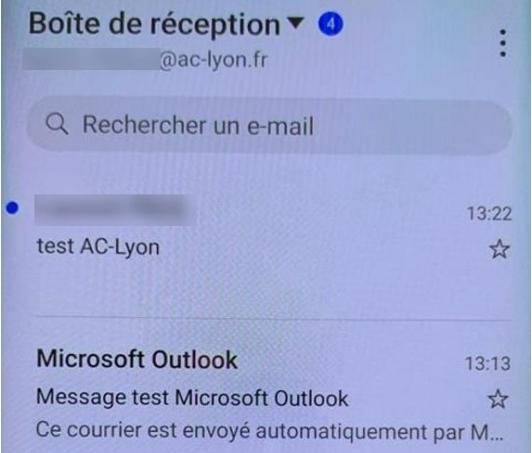

### <span id="page-8-0"></span>3. Configuration iOS

Aller dans réglages puis « Mots de passe et comptes ».

#### Ajouter ensuite un compte

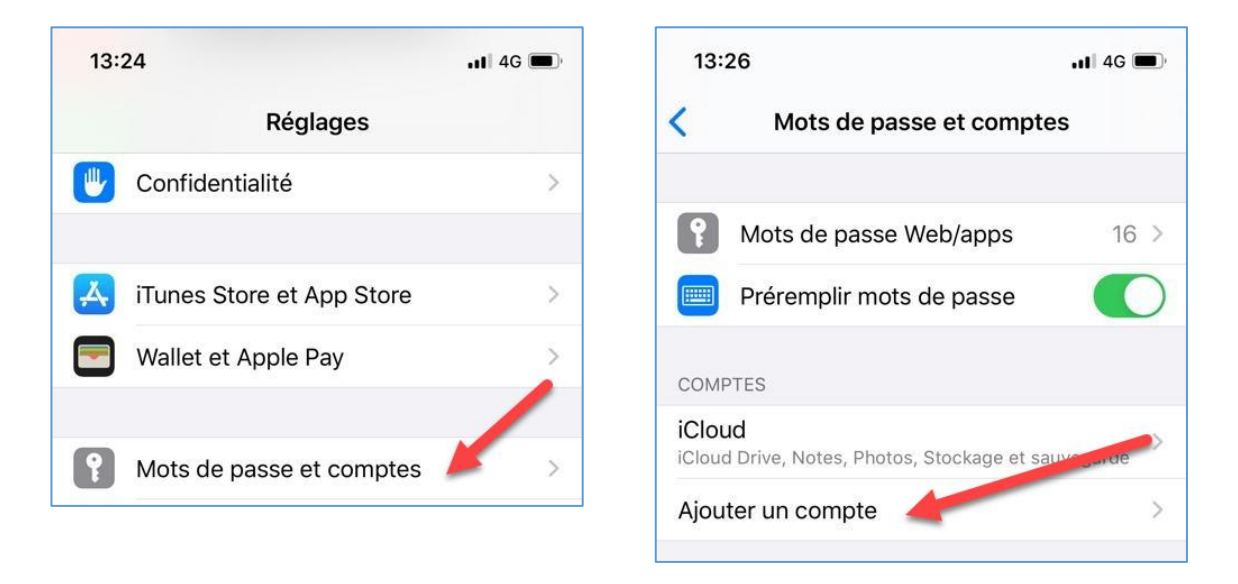

Choisir ensuite un compte de type « Autre » puis « Ajouter un compte Mail ».

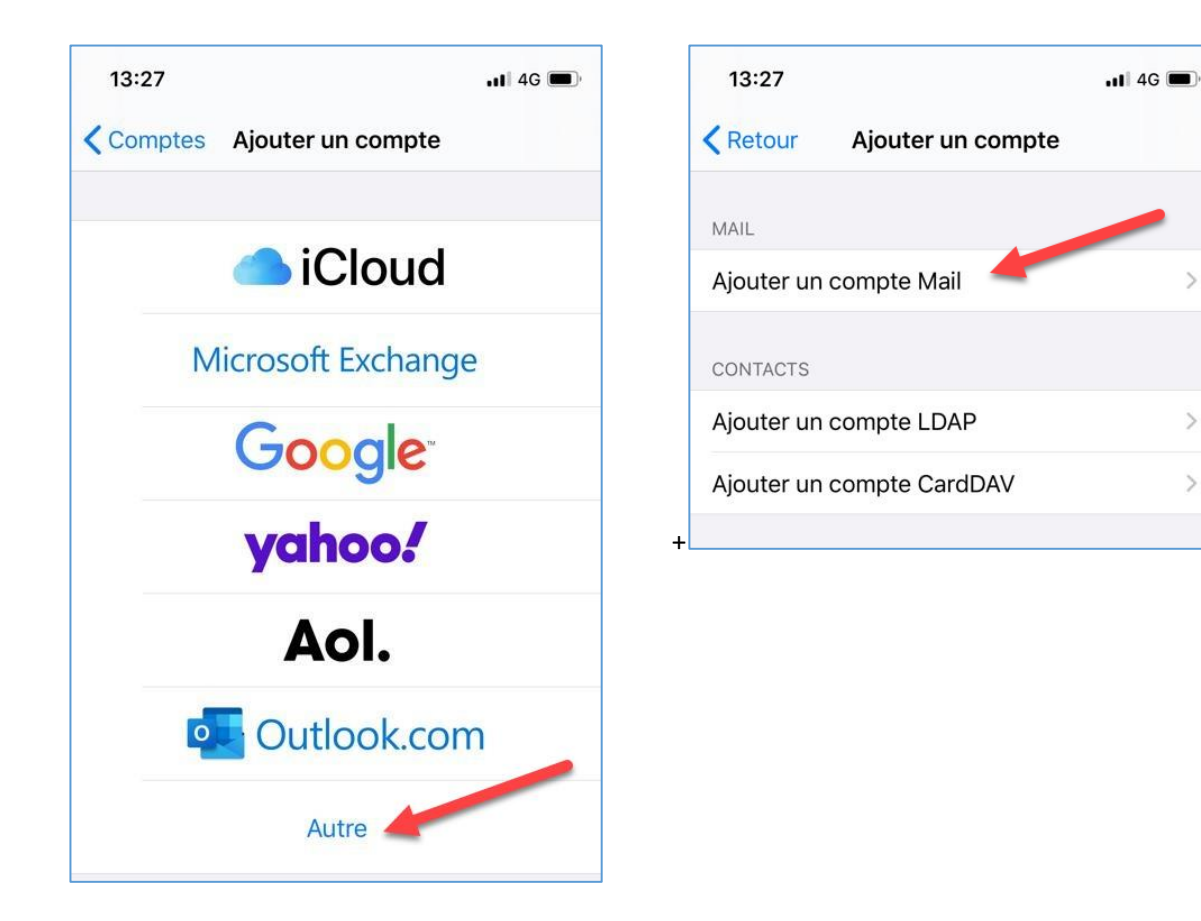

Saisir le nom, l'adresse mail, une description puis suivant

Choisir ensuite IMAP puis saisir le nom d'hôte, le nom d'utilisateur (pnom) et le mot de passe.

Mettre le nom d'^hôte SMTP mais **ne pas renseigner** d'identifiant, il faut le faire ailleurs.

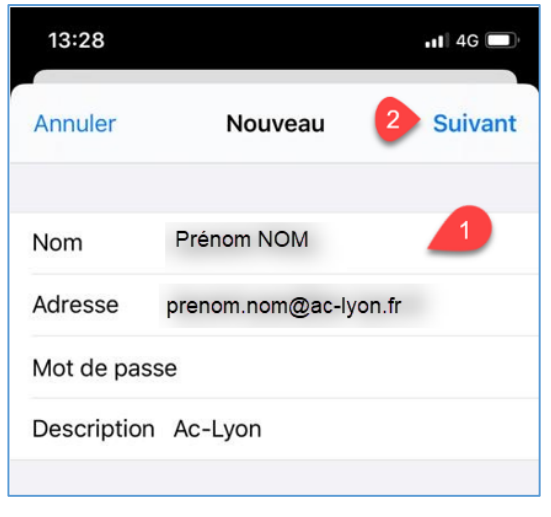

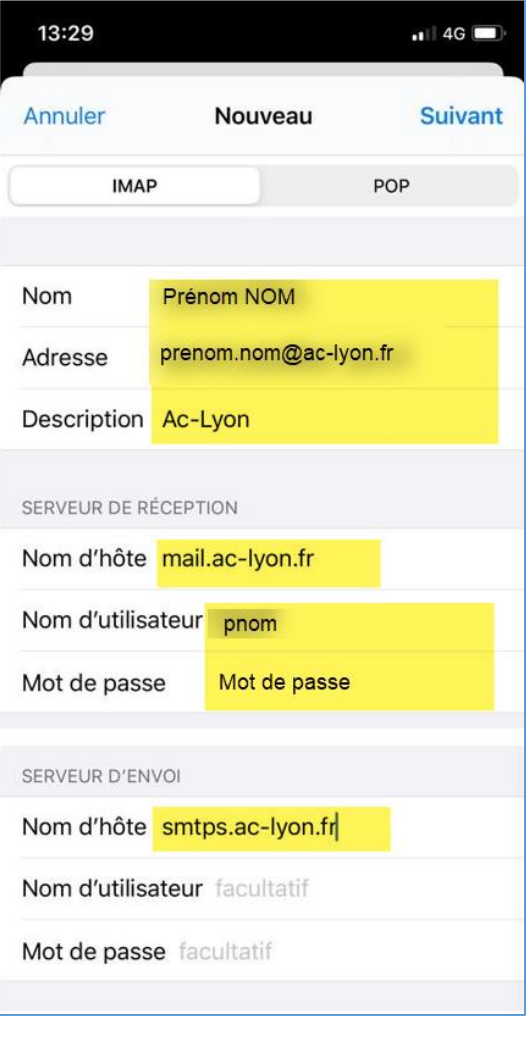

Valider la création du compte IMAP et la synchronisation des mails.

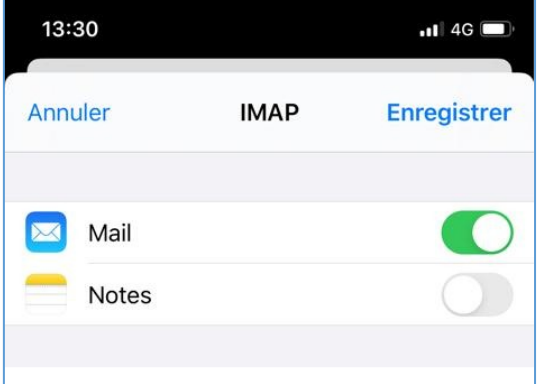

Retourner ensuite dans le compte de mail puis sur la ligne **smtps.ac-lyon.fr**.

Renseigner les informations surlignées.

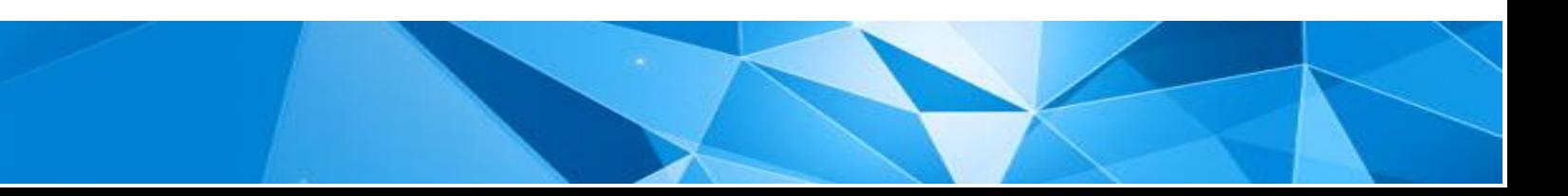

10/

10

# Configuration des mails académiques sur des terminaux

Les mails arrivent et peuvent être envoyés.

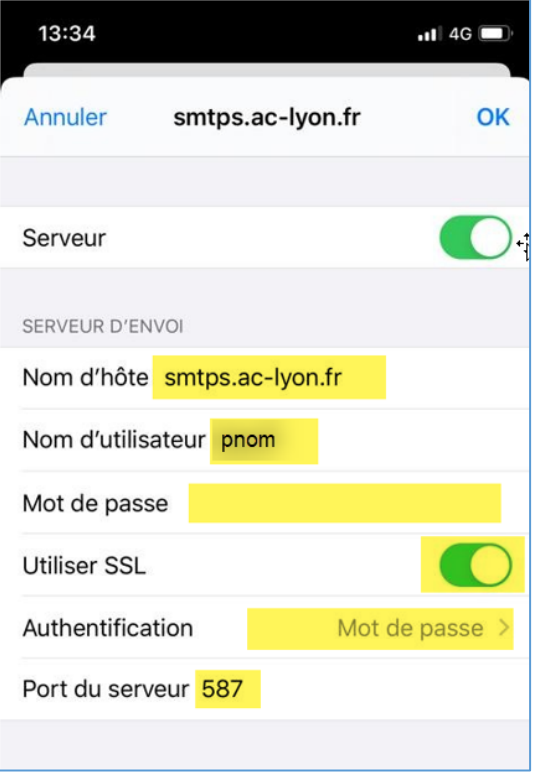

Les mails arrivent et partent également.

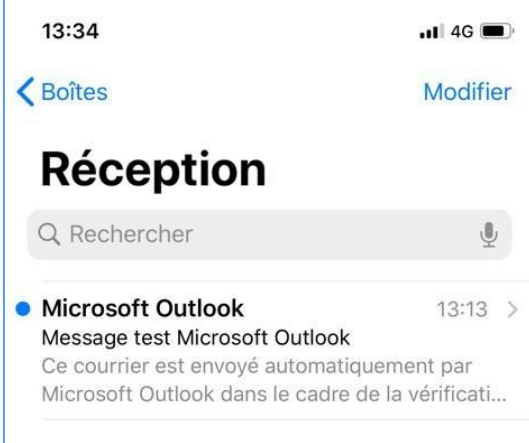

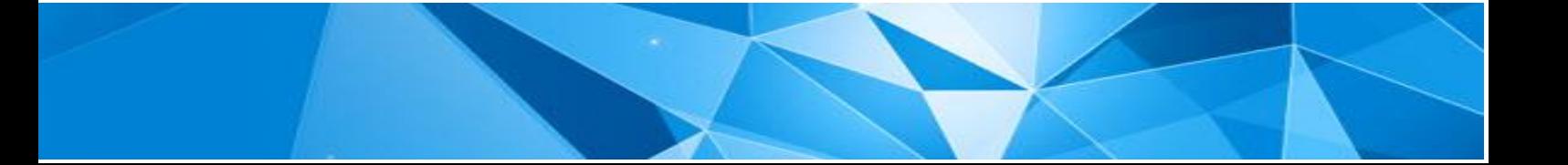